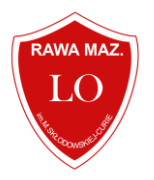

# **Pierwsze logowanie do E-Biblioteki Zespołu Szkół Ogólnokształcących w Rawie Mazowieckiej**

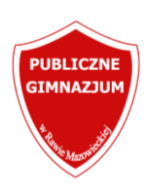

## **Krok 1**

Zostaw u bibliotekarza swoje dane tj. imię, nazwisko oraz adres e-mail który zostanie dodany do twojego konta bibliotecznego i pozwoli ci na zalogowanie do E-Biblioteki. Kiedy podasz ten sam e-mail co w dzienniku elektronicznym, będziesz logował się na to samo hasło w systemie bez konieczności ponownego aktywowania dostępu.

## **Krok 2**

Jeśli nie masz dostępu do E-Dziennika, a chcesz dostęp jedynie do E-Biblioteki proszę wpisać adres <https://m003945.molnet.mol.pl/lms/> w miejsce adresu http i potwierdzić czynność przyciskiem "Enter".

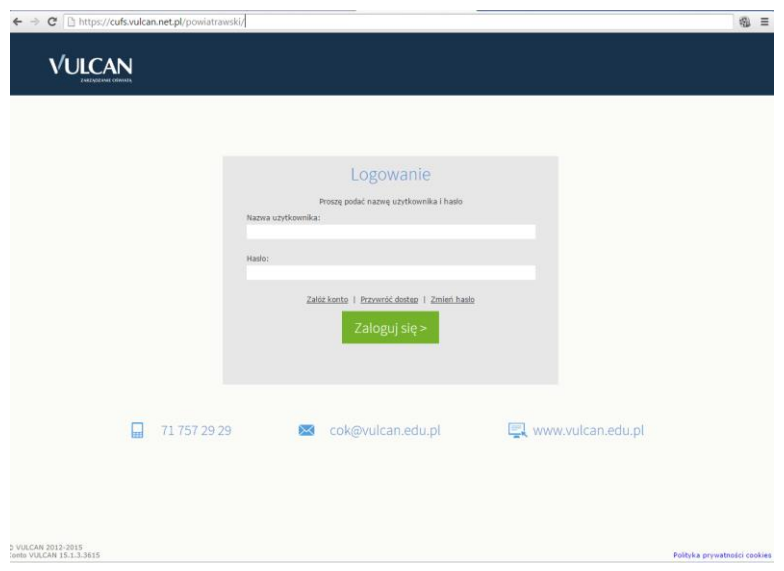

# **Krok 3**

Po przejściu na wskazaną stronę proszę wcisnąć zielony przycisk ZALOGUJ

## **Krok 4**

Po przejściu do strony logowania, nie mamy ustawionego jeszcze w systemie hasła. Aby ustalić osobiste hasło, proszę wcisnąć napis ["Przywracanie dostępu"](https://cufs.vulcan.net.pl/m003945/AccountManage/UnlockAccount).

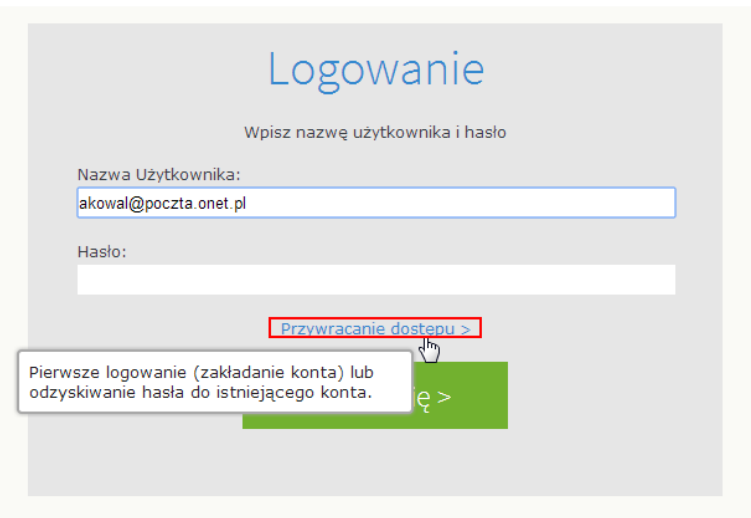

#### **Krok 5**

Zostaną Państwo przeniesieni na stronę nazwaną "Przywracanie dostępu". Na tej stronie proszę pod obrazkiem wpisać kod autoryzacji, który znajduje się na owym obrazku. Jeśli obrazek jest dla Państwa nieczytelny, można go zmienić naciskając dwie strzałki układające się w kółko. Następnym posunięciem powinno być wpisanie adres własnego maila, na który zostanie wysłana wiadomość. W wiadomości tej otrzymają Państwo link, który pomoże ustawić personalne hasło do swojego konta w dzienniku elektronicznym.

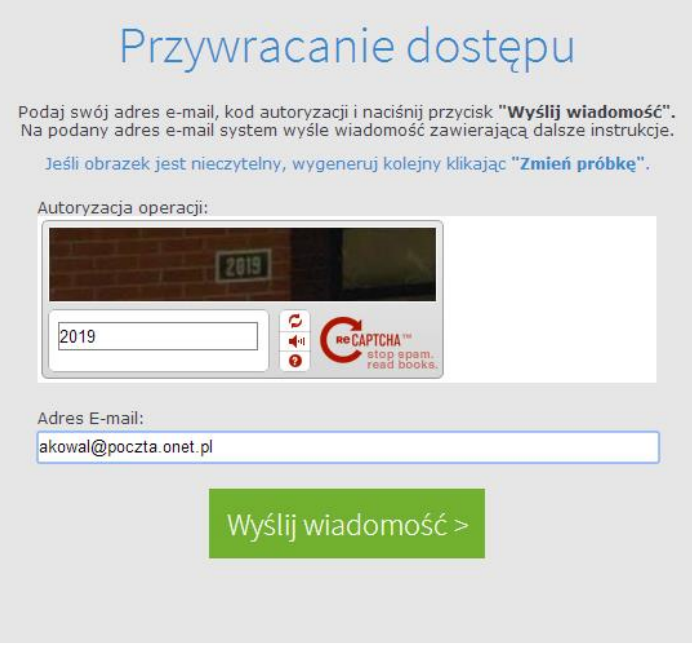

#### **Krok 6**

Proszę przejść teraz na własne konto mailowe. Powinni Państwo otrzymać wiadomość z adresu *Vulcan Central User Federation Service.* 

W treści maila będzie zawarty link:

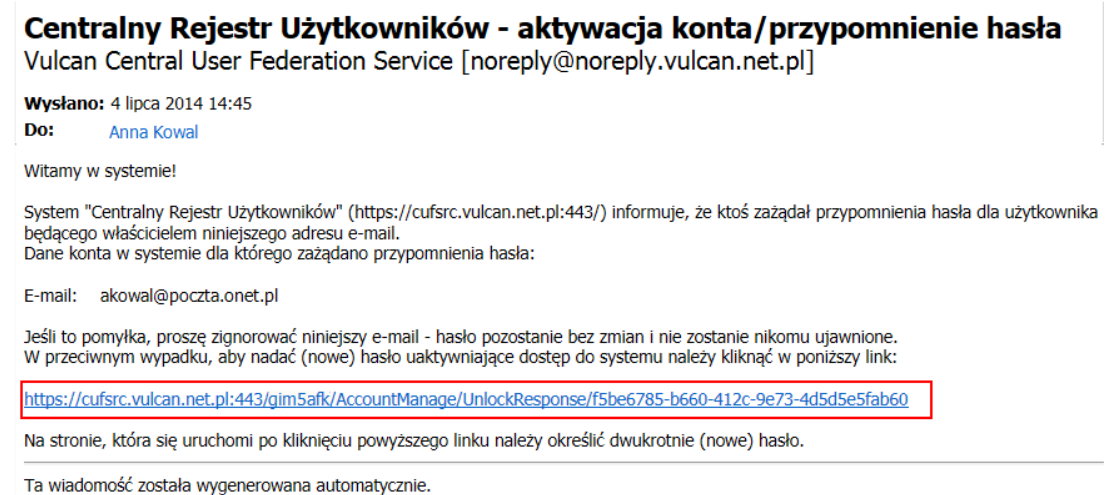

Proszę nie odpowiadać na ten list.

# **Krok 7**

Link powinien Państwa przenieść na stronę, na której trzeba będzie wpisać swoje hasło i powtórzyć je jeszcze raz. UWAGA! Hasło powinno zawierać osiem znaków:

- minimum jedną cyfrę
- minimum jedną wielką literą

Należy to również potwierdzić wpisując zawartość obrazka w miejsce do tego przeznaczone. W ten sposób ustawione zostało Państwa osobiste hasło.

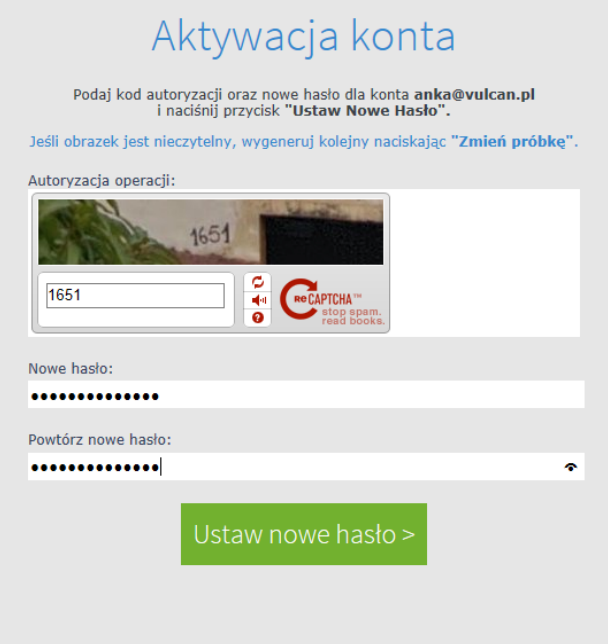

## **Krok 8**

Aby zalogować się należy wrócić znów do strony [https://m003945.molnet.mol.pl/lms/.](https://m003945.molnet.mol.pl/lms/) Wrócili Państwo do strony logowania. Proszę wcisnąć zielony przycisk "Zaloguj". Po przejściu do strony logowania należy wpisać jako nazwę Państwa adres e-mail oraz hasło które ustalili Państwo przed chwilą.

W przypadku niektórych przeglądarek przed logowaniem konieczne jest wyczyszczenie historii przeglądanych stron.

# **Krok 9**

Bez konieczności logowania możesz przeglądać Katalog Online – zasoby biblioteki dostępne są pod adresem <https://m003945.molnet.mol.pl/>